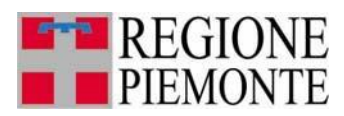

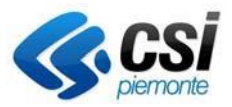

# **LA PRESTAZIONE ENERGETICA DEGLI EDIFICI IN PIEMONTE**

Guida all'utilizzo del Sistema Energia Piemonte TU a disposizione dei Notai e dei **Cittadini** 

**REVISIONE DOCUMENTO: novembre 2024**

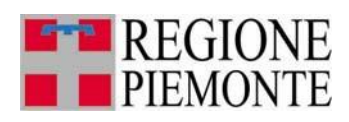

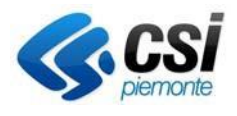

# **Sommario**

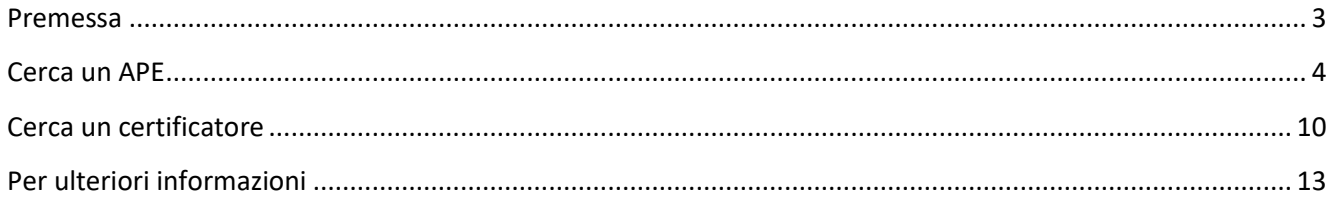

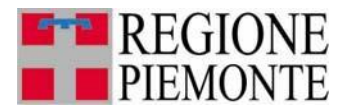

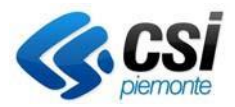

### <span id="page-2-0"></span>Premessa

Il presente documento rappresenta il manuale per facilitare gli utenti, cittadini e notai, nell'affrontare le procedure messe a disposizione sul portale piemontetu.it, nell'affrontare le procedure relative alla certificazione energetica sul territorio della Regione Piemonte.

Il sistema è raggiungibile alla pagina: https://energia-energiapt.piemontetu.it/fra-ept/home

Le funzionalità presentate nel seguente manuale sono:

- Cerca un APE
- Cerca un certificatore

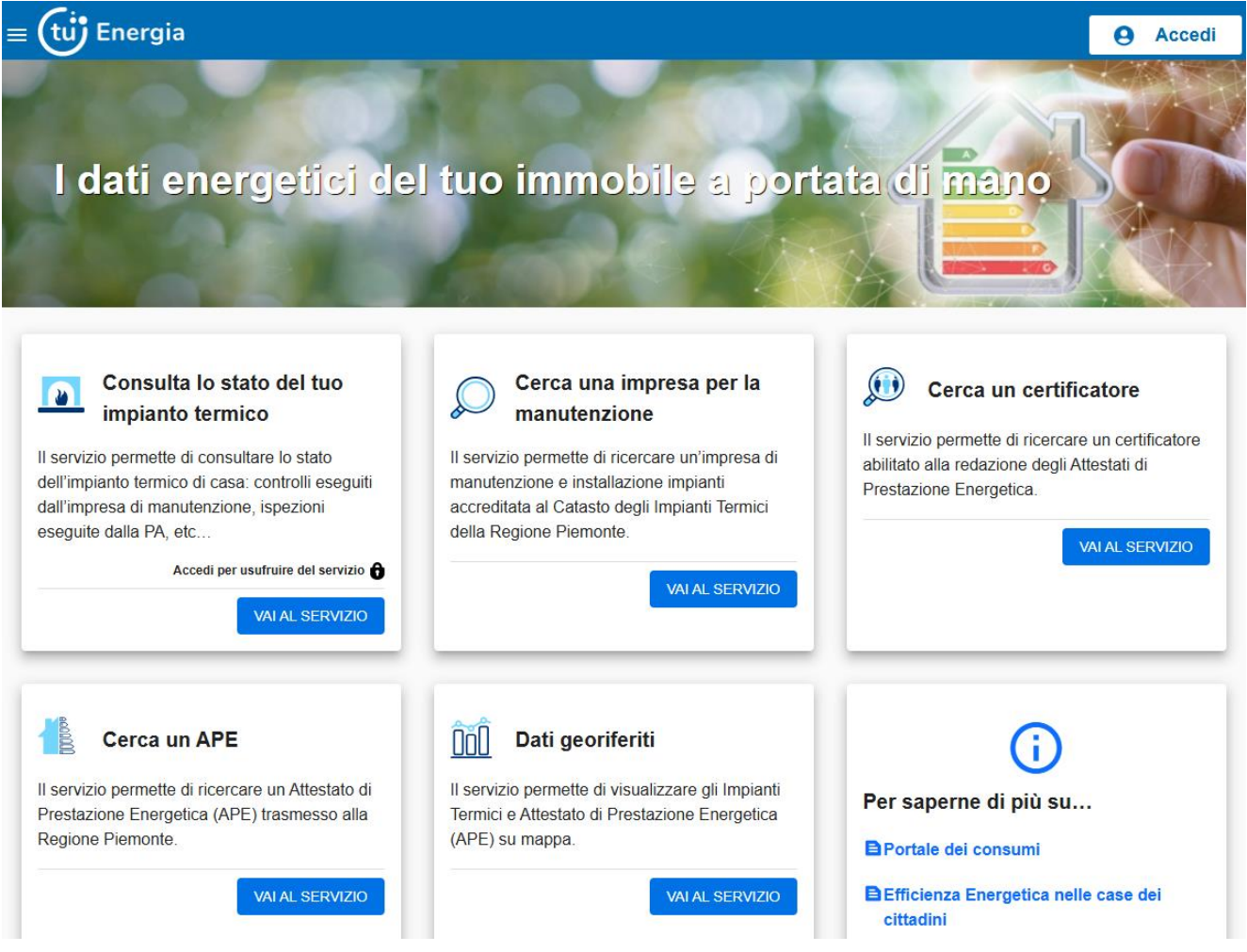

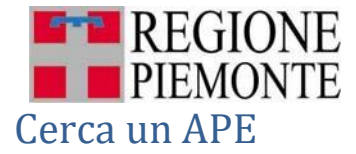

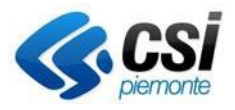

<span id="page-3-0"></span>Accedendo al sistema mediante il pulsante "VAI AL SERVIZIO", l'utente, dopo aver visualizzato una breve presentazione dei ruoli, dovrà indicare se si tratta di un cittadino o di un notaio cliccando uno dei due pulsanti (in corrispondenza del pulsante "VAI").

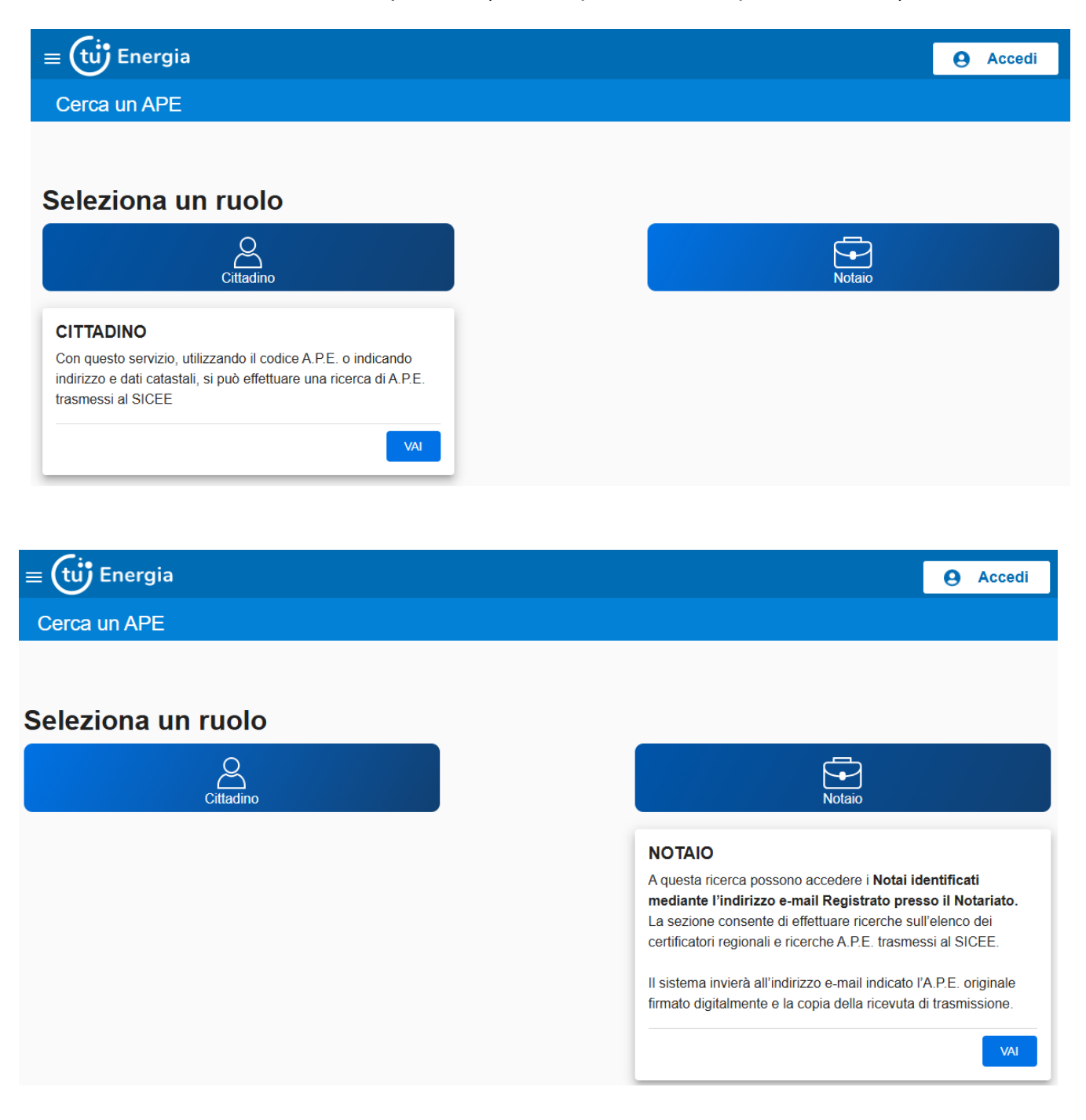

Sia il notaio che il cittadino possono effettuare ricerche di certificatori iscritti all'elenco regionale e ricerche sugli APE presenti a sistema, ma **solo i notai** possono visionare il documento originale e la sua copia di ricevuta di trasmissione.

Il notaio per poter accedere dovrà inserire il proprio indirizzo e-mail registrato al Notariato; solo una volta superato il controllo di correttezza e-mail il notaio potrà effettuare una ricerca APE.

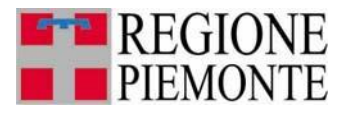

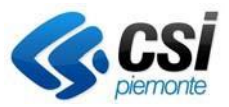

Cliccando il box "Notaio", e in seguito "VAI", comparirà la seguente schermata per poter indicare e verificare l'indirizzo e-mail dello stesso.

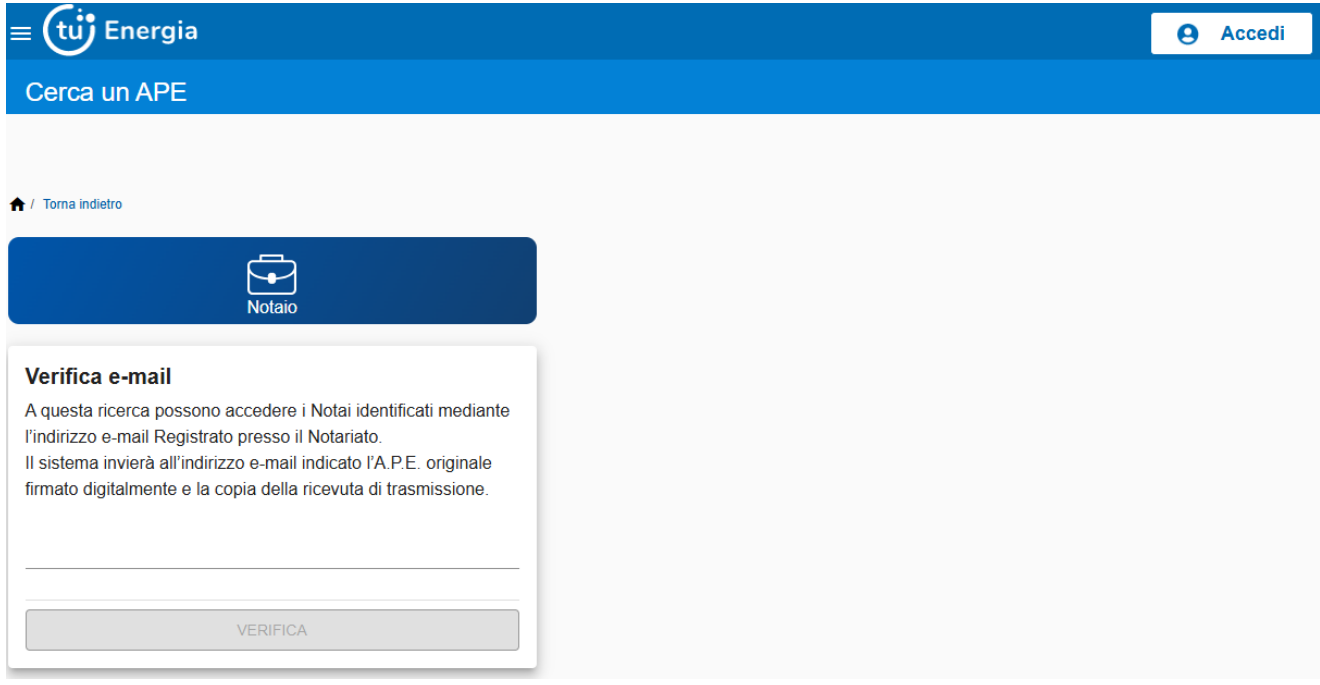

Inserendo l'indirizzo e-mail il sistema controllerà se è presente quest'indirizzo nell'elenco fornito dal Notariato. In caso contrario verrà mostrato il seguente messaggio informativo:

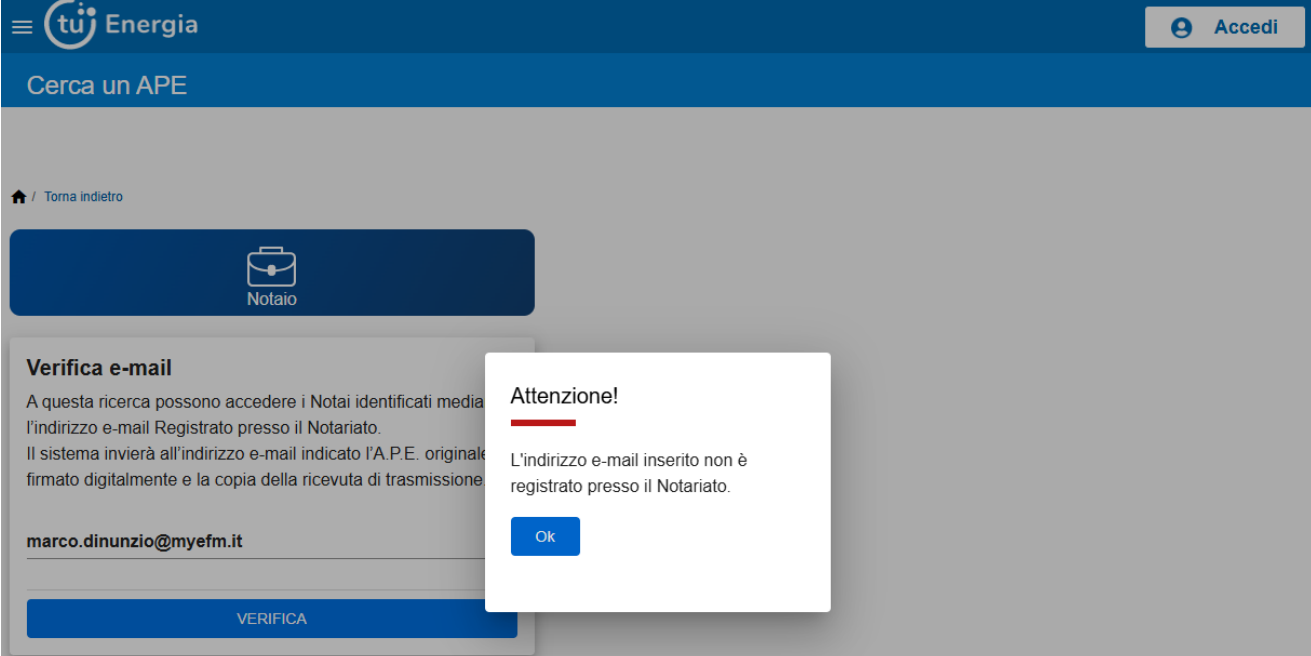

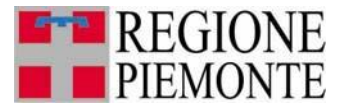

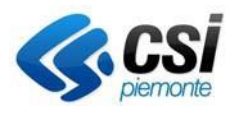

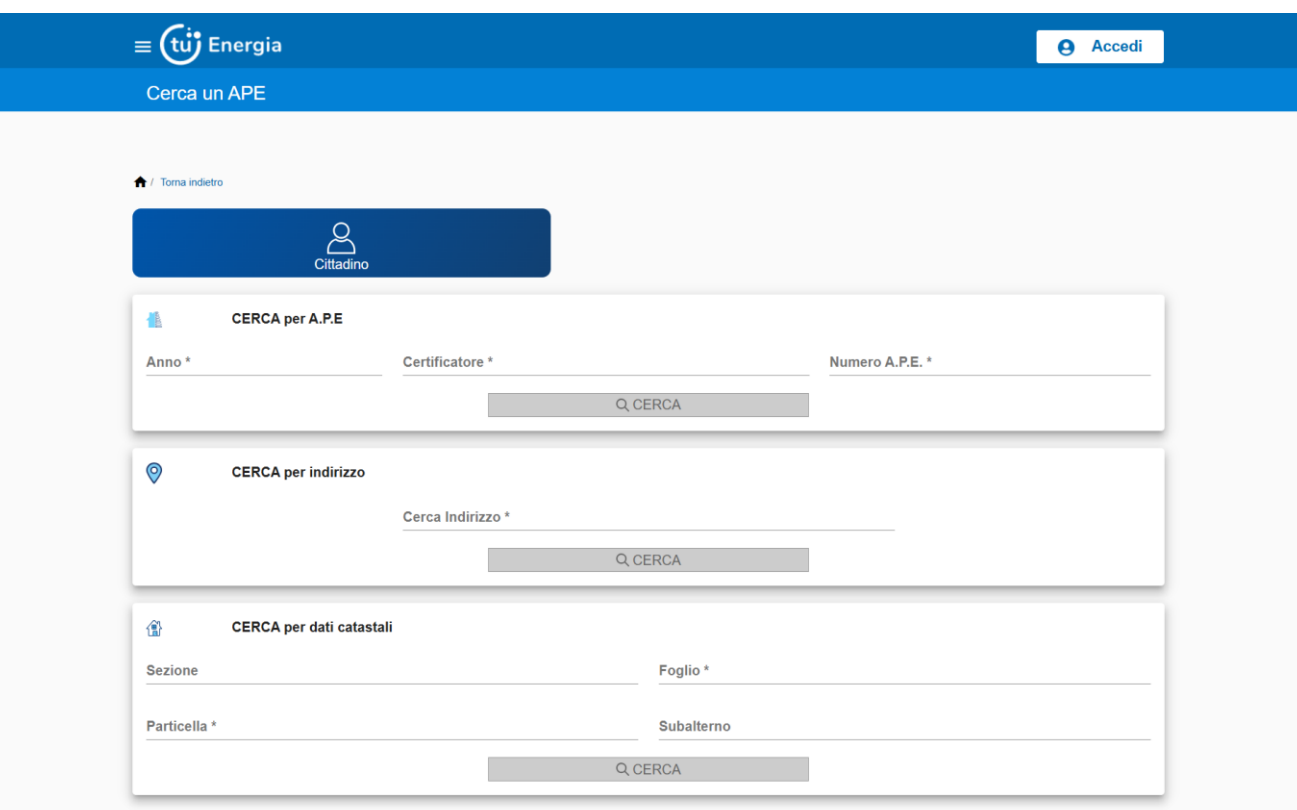

Sono a disposizione tre differenti tipi di ricerca:

- 1) **CERCA per A.P.E**., per cui è necessario inserire i seguenti dati:
	- Anno (obbligatorio)  $\rightarrow$  4 cifre
	- Certificatore (obbligatorio)  $\rightarrow$  6 cifre
	- Numero A.P.E. (obbligatorio)  $\rightarrow$  4 cifre

che corrispondono al codice APE presente sull'attestato.

- 2) **CERCA per indirizzo**, per cui è necessario inserire i seguenti dati
	- Cerca Indirizzo

Dopo i primi tre caratteri digitati, verranno proposti alcuni suggerimenti di localizzazioni; se viene inserito anche il civico, verrà effettuata una ricerca che includa anche tutte le localizzazioni il cui civico "inizia" con il valore indicato. Può essere inserito anche il solo Comune.

- 3) **CERCA per dati catastali**, per cui è necessario inserire i seguenti dati
	- Sezione
	- Foglio (obbligatorio)
	- Particella (obbligatorio)
	- Subalterno

Il pulsante "CERCA" si abilita solo in seguito alla compilazione di tutti i dati mandatori per la singola ricerca.

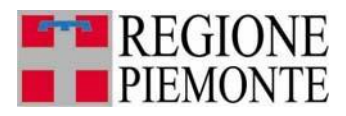

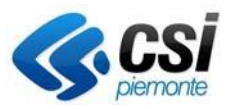

Nel caso in cui la ricerca superi il numero massimo dei risultati consentiti, verrà mostrato all'utente il seguente messaggio.

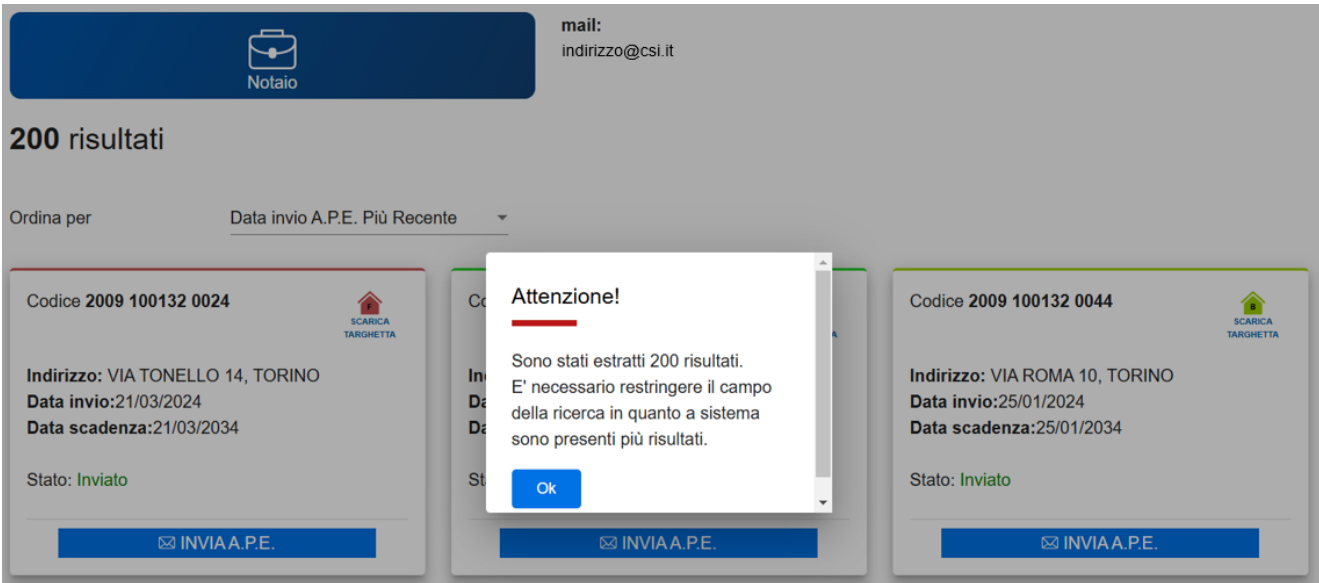

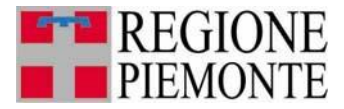

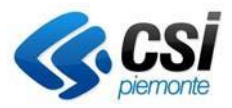

Una volta effettuata la ricerca, il sistema presenta:

1) La seguente schermata per i **NOTAI**:

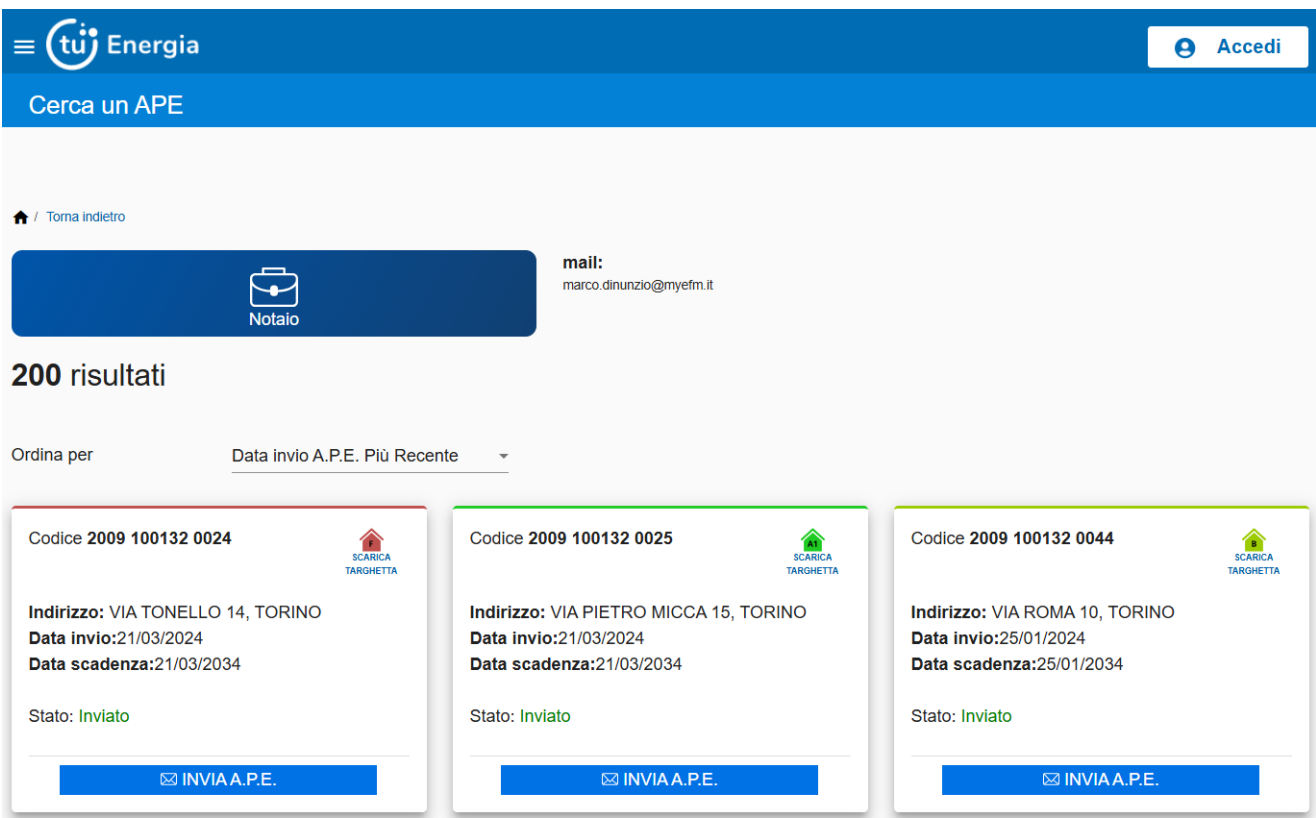

Nel caso di presenza di più attestati nei risultati della ricerca, è possibile utilizzare il pulsante "Ordina per", che presenta le seguenti modalità di ordinamento:

- Data invio A.P.E. Meno Recente
- Data invio A.P.E. Più Recente
- Stato A.P.E. (Annullato, Consolidato, Inviato)
- Dal più performante  $(A4 \rightarrow G)$
- Dal meno performante (G  $\rightarrow$  A4)

Per poter visualizzare e scaricare il contenuto della targhetta dell'APE è necessario cliccare il pulsante "SCARICA TARGHETTA". Verrà scaricata la targhetta sul proprio PC.

Nel caso l'attestato in interesse, sia il sostituto di un altro attestato, sarà presente la dicitura "Vedi sostituzioni", che riporta il dettaglio del numero dell'attestato sostituito e il relativo stato.

Per poter visualizzare l'APE originale è necessario cliccare il pulsante "INVIA A.P.E."; il sistema provvederà ad inviare una mail all'indirizzo indicato che conterrà l'APE originale, la ricevuta di invio dello stesso, il PDF dell'eventuale libretto impianto recuperato dal CIT (Catasto Impianti Termici) e il documento di Verbale di Sopralluogo, tutti inseriti come allegato.

L'APE originale sarà firmato digitalmente, per poterlo aprire e verificarne la firma digitale è necessario utilizzare un qualunque strumento di verifica di firma digitale messo a disposizione.

Per maggiori informazioni è possibile visualizzare il sito di Infocert al seguente link

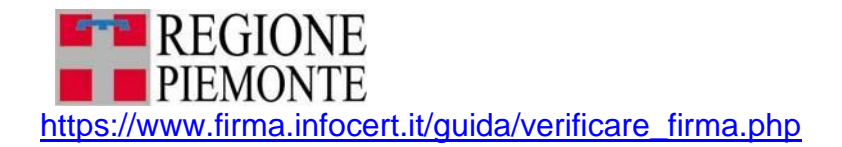

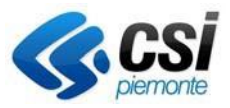

#### 2) La seguente schermata per i **CITTADINI**:

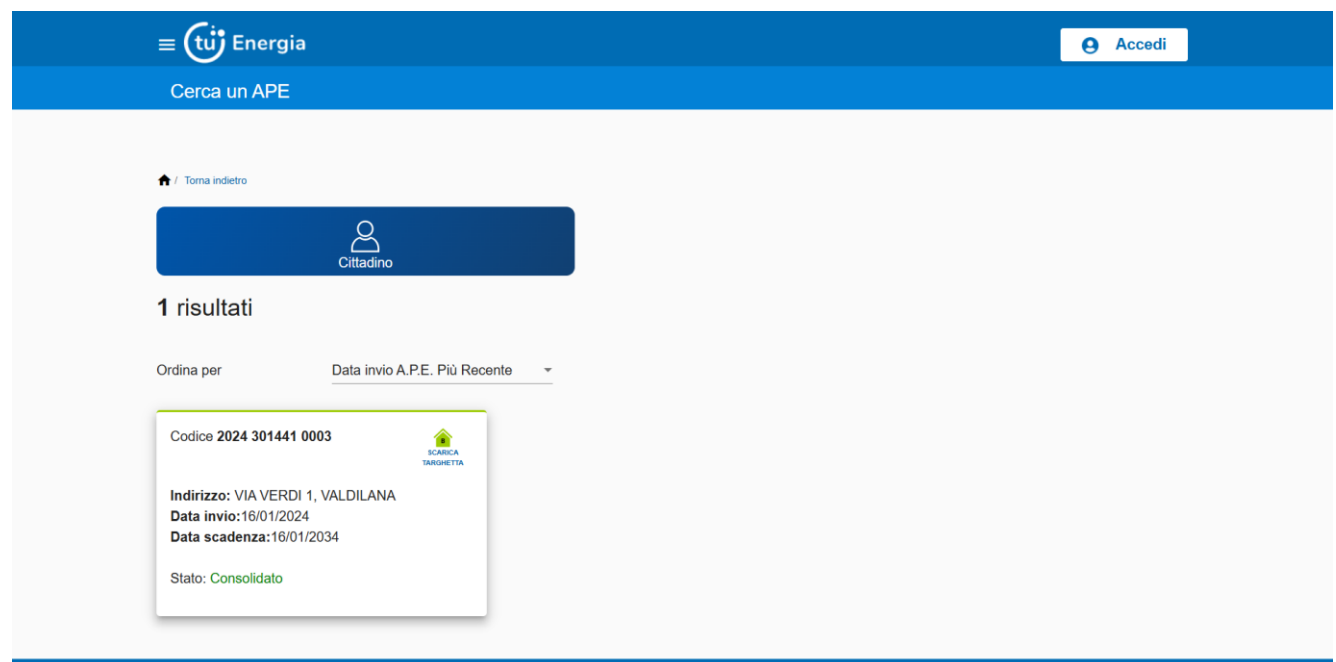

Nel caso di presenza di più attestati nei risultati della ricerca, è possibile utilizzare il pulsante "Ordina per", che presenta le seguenti modalità di ordinamento:

- Data invio A.P.E. Meno Recente
- Data invio A.P.E. Più Recente
- Stato A.P.E. (Annullato, Consolidato, Inviato)<br>- Dal più performante (A4  $\rightarrow$  G)
- Dal più performante (A4  $\rightarrow$  G)
- Dal meno performante  $(G \rightarrow A4)$

Per poter visualizzare e scaricare il contenuto della targhetta dell'APE è necessario cliccare il pulsante "SCARICA TARGHETTA". Verrà scaricata la targhetta sul proprio PC.

Nel caso l'attestato in interesse, sia il sostituto di un altro attestato, sarà presente la dicitura "Vedi sostituzioni", che riporta il dettaglio del numero dell'attestato sostituito e il relativo stato.

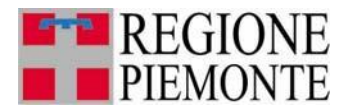

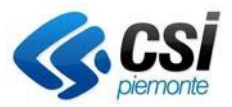

## <span id="page-9-0"></span>Cerca un certificatore

Accedendo al sistema mediante il pulsante "VAI AL SERVIZIO", l'utente accede alla seguente schermata:

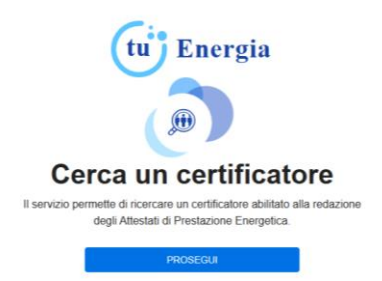

Cliccando, in seguito, "PROSEGUI", si accede alla schermata di ricerca di un certificatore.

Questa funzione permette la visualizzazione dei dati inseriti dal certificatore in fase di registrazione. La prima videata permette di compilare, anche parzialmente, i campi che corrispondono al filtro di ricerca.

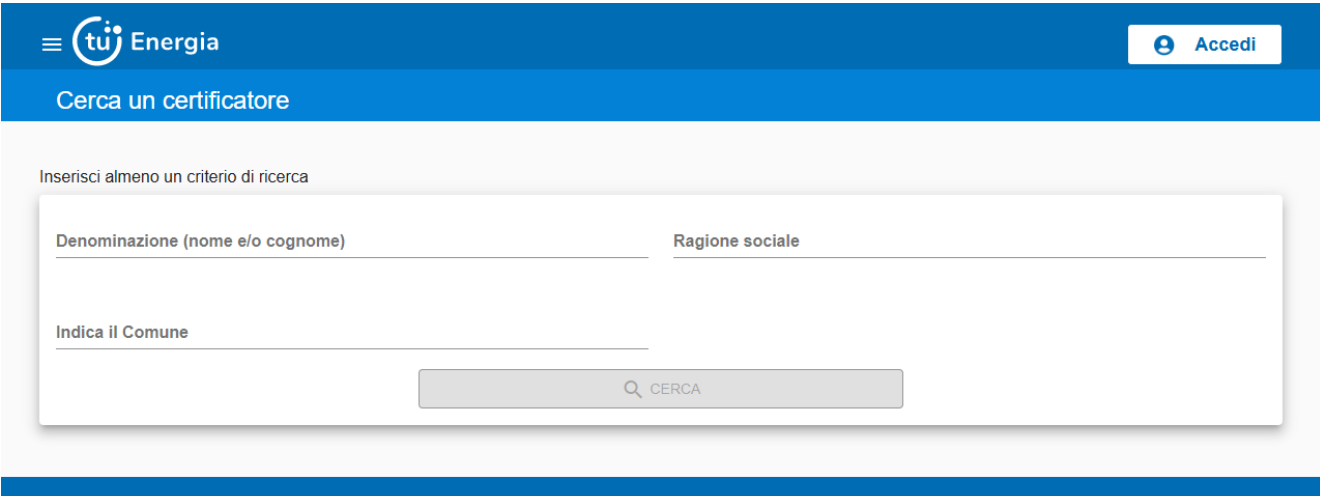

L'utente può compilare anche parzialmente i campi del filtro di ricerca ed attivare la ricerca cliccando sul pulsante "CERCA". Deve essere valorizzato almeno un criterio di ricerca per poter abilitare il pulsante "CERCA".

Il sistema presenterà la videata contenente l'elenco dei certificatori che soddisfano il criterio di ricerca impostato.

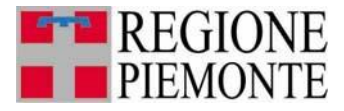

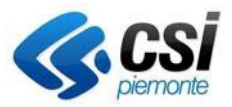

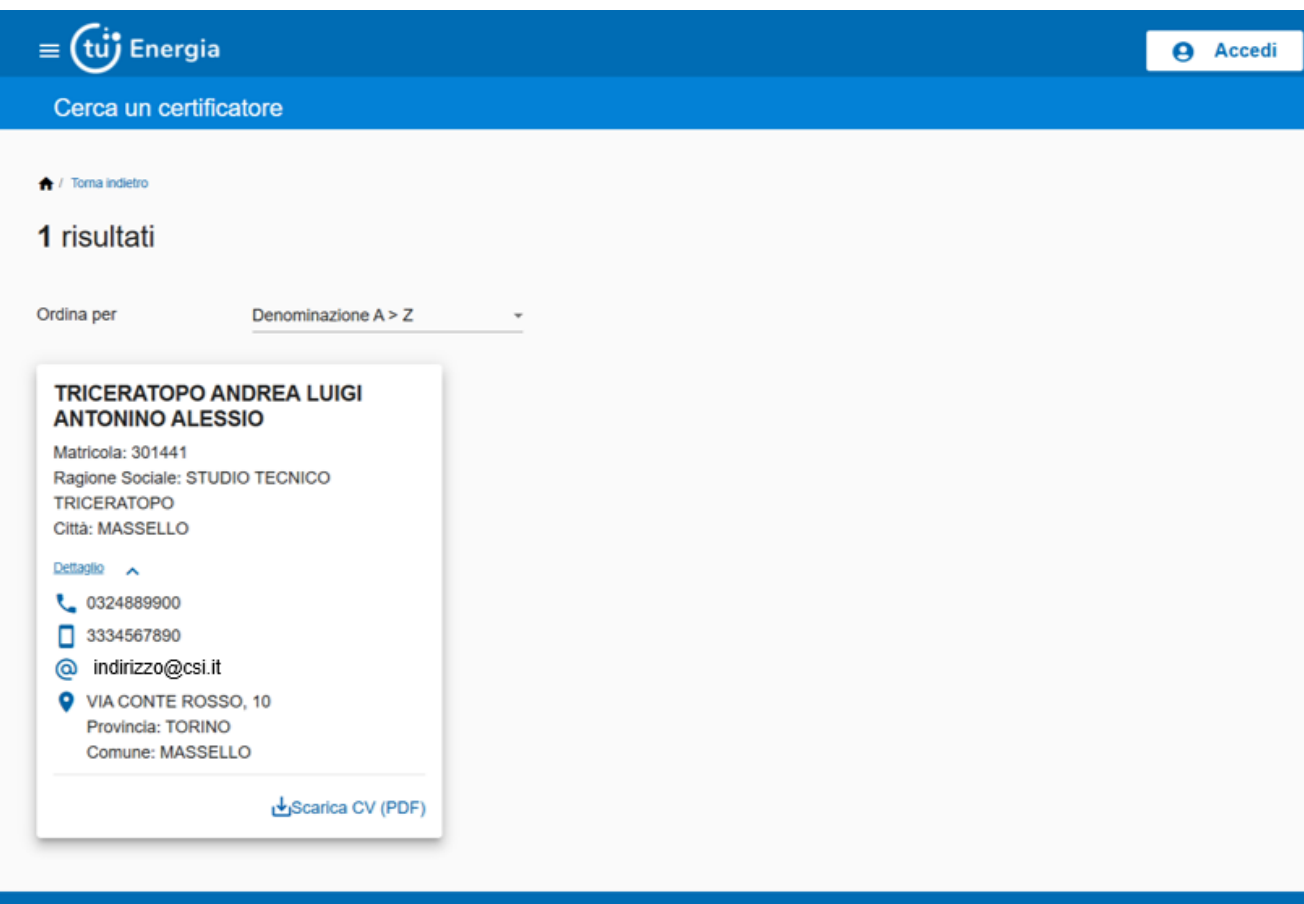

Nel caso di presenza di più certificatori nei risultati della ricerca, è possibile utilizzare il pulsante "Ordina per", che presenta le seguenti modalità di ordinamento:

- Denominazione  $A > Z$
- Denominazione  $Z > A$

L'utente può verificare i dati di dettaglio del certificatore ricercato, cliccando sul pulsante "Dettaglio"; verranno mostrate alcune informazioni del certificatore stesso.

Nella sezione di dettaglio **vengono mostrati solo i contatti e i dati che il certificatore ha autorizzato in fase di pubblicazione**.

L'utente può scaricare sul proprio PC il curriculum vitae del certificatore, cliccando sul pulsante "Scarica CV (PDF)", solo se il certificatore lo ha reso disponibile in fase di pubblicazione.

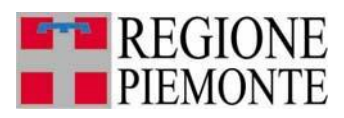

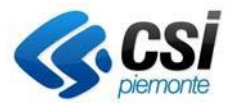

#### Nel caso in cui la ricerca non restituisca risultati, verrà mostrata la seguente schermata:

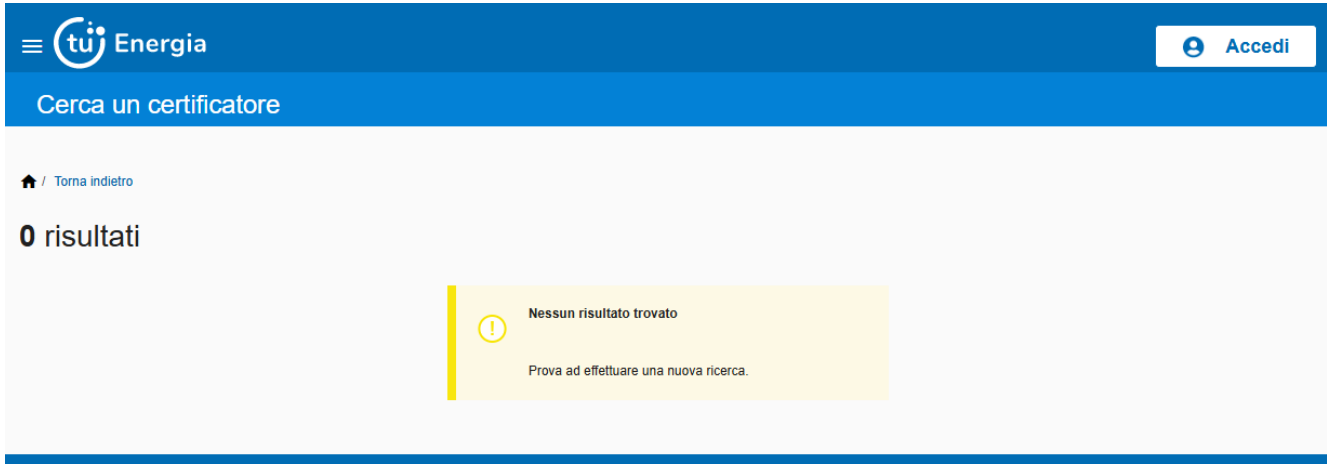

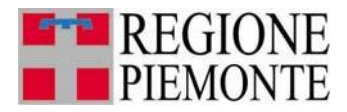

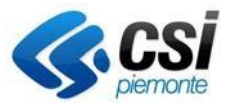

## <span id="page-12-0"></span>Per ulteriori informazioni

Per informazioni sull'uso della procedura informatica è possibile contattare il numero **011- 0824848** o o compilare il [form](https://servizi.piemonte.it/assistenza/spcatserv/?codice_applicativo=CFI1644) di richiesta Assistenza. **Il servizio è attivo dal lunedì al venerdì dalle ore 8.00 alle 18.00**